## **راهنمای تکمیل اطالعات کارنامه سالمت جسم و روان در سامانه سالمت سازمان امور دانشجویان وزارت علوم**

.1 کلیه دانشجویان جاری باید از طریق سامانه سالمت سازمان امور دانشجویان وزارت علوم در آدرس های و نام ثبت <https://portal.saorg.ir/physicalhealth> و /[https://portal.saorg.ir/mentalhealth](https://portal.saorg.ir/mentalhealth/) اطالعات مربوط به کارنامه سالمت جسم و روان را طبق مراحل زیر تکمیل نموده و تصویر خروجی کارنامه را ذخیره کنند.

**.2 بعد از تکمیل اطالعات و دریافت خروجی کارنامه، تصویر آن را در سامانه گلستان در مسیر آموزش-دانشجو-مشخصات دانشجو-مدارک-ارسال و تایید مدارک پرونده دانشجو آپلود نمایید.**

> **آدرس سایت دانشگاه: [ir.ac.nit](https://nit.ac.ir/index.aspx?lang=1&sub=0) کانال تلگرام مقطع کارشناسی [NitMoavenatAmozeshi/me.t://https](https://t.me/NitMoavenatAmozeshi) [https://t.me/takmili\\_nit](https://t.me/takmili_nit) تکمیلی تحصیالت تلگرام کانال**

## 1- ورود و ثبت نام در سایت https://portal.saorg.ir/physicalhealth

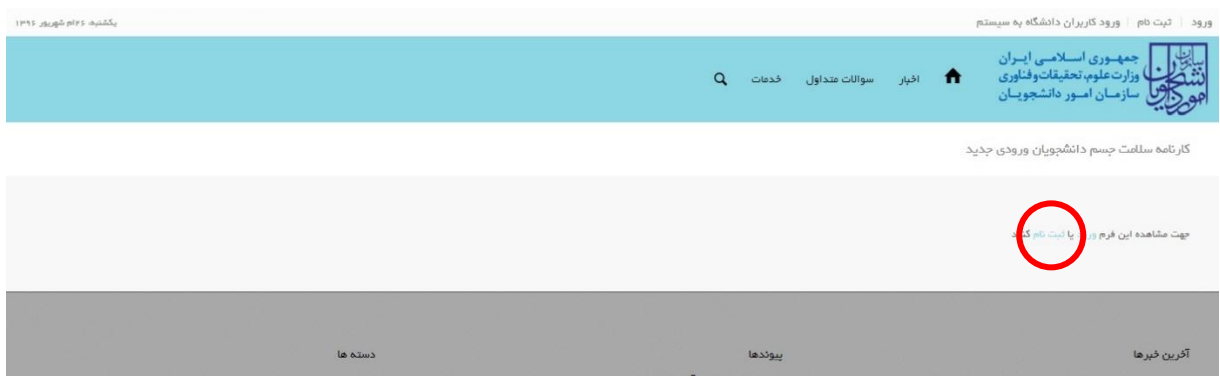

## -2 بعد از مطالعه دقیق توضیحات گزینه "با قوانین گفته شده موافق هستم" را تایید و بر روی دکمه "بعدی" کلیک کنید

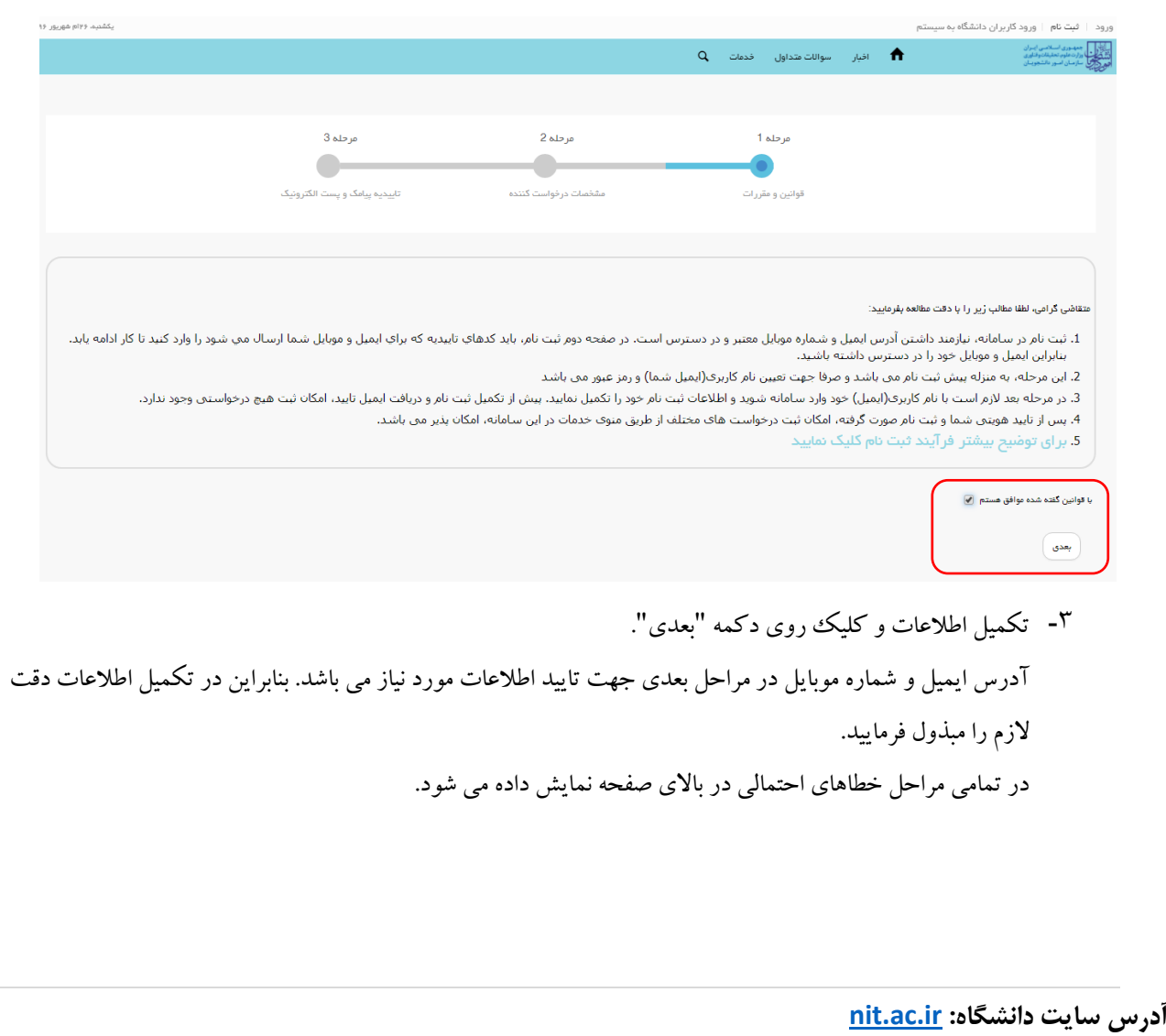

کانال تلگرام مقطع کارشناسی <u>https://t.me/NitMoavenatAmozeshi</u> **[https://t.me/takmili\\_nit](https://t.me/takmili_nit) تکمیلی تحصیالت تلگرام کانال**

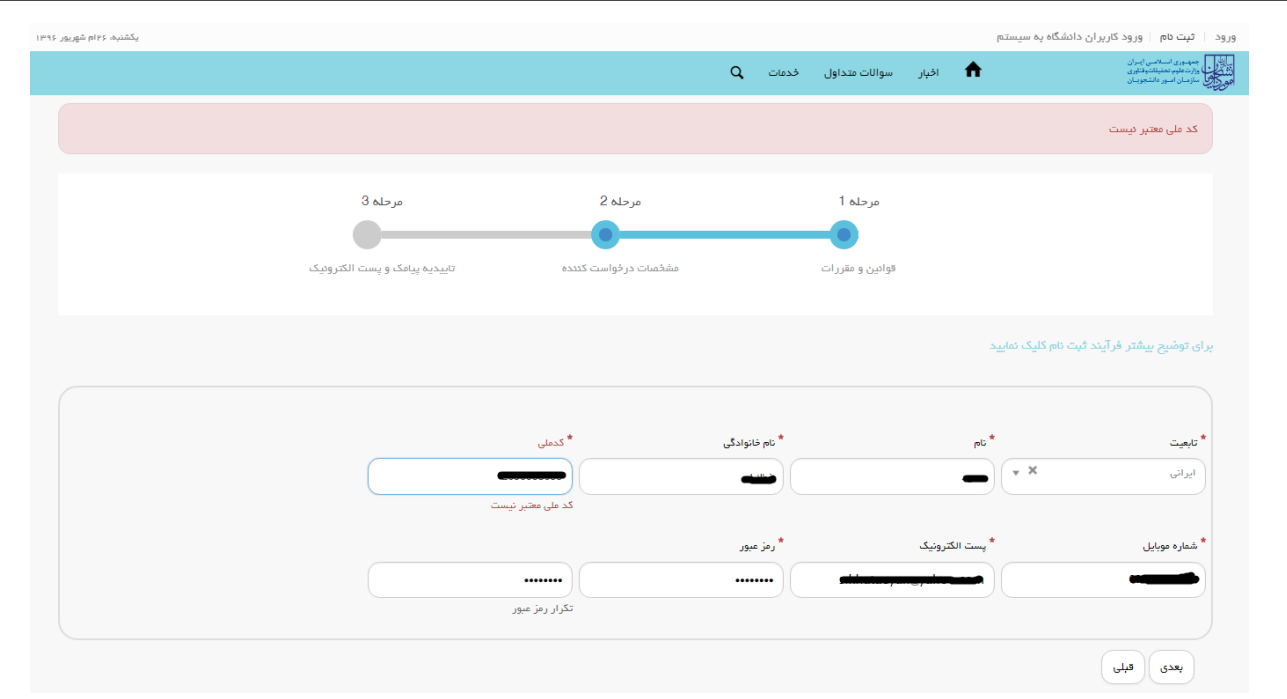

-4 در این مرحله با کلیک بر روی دکمه "ارسال کد" در کادرهای ایمیل و شماره موبایل کدی برای موبایل و ایمیل شما ارسال خواهد شد. شما باید این کدها را در کادرهای مربوطه وارد نمایید و بعد از تایید گزینه های بعدی دکمه "بعدی" را کلیک کنید.

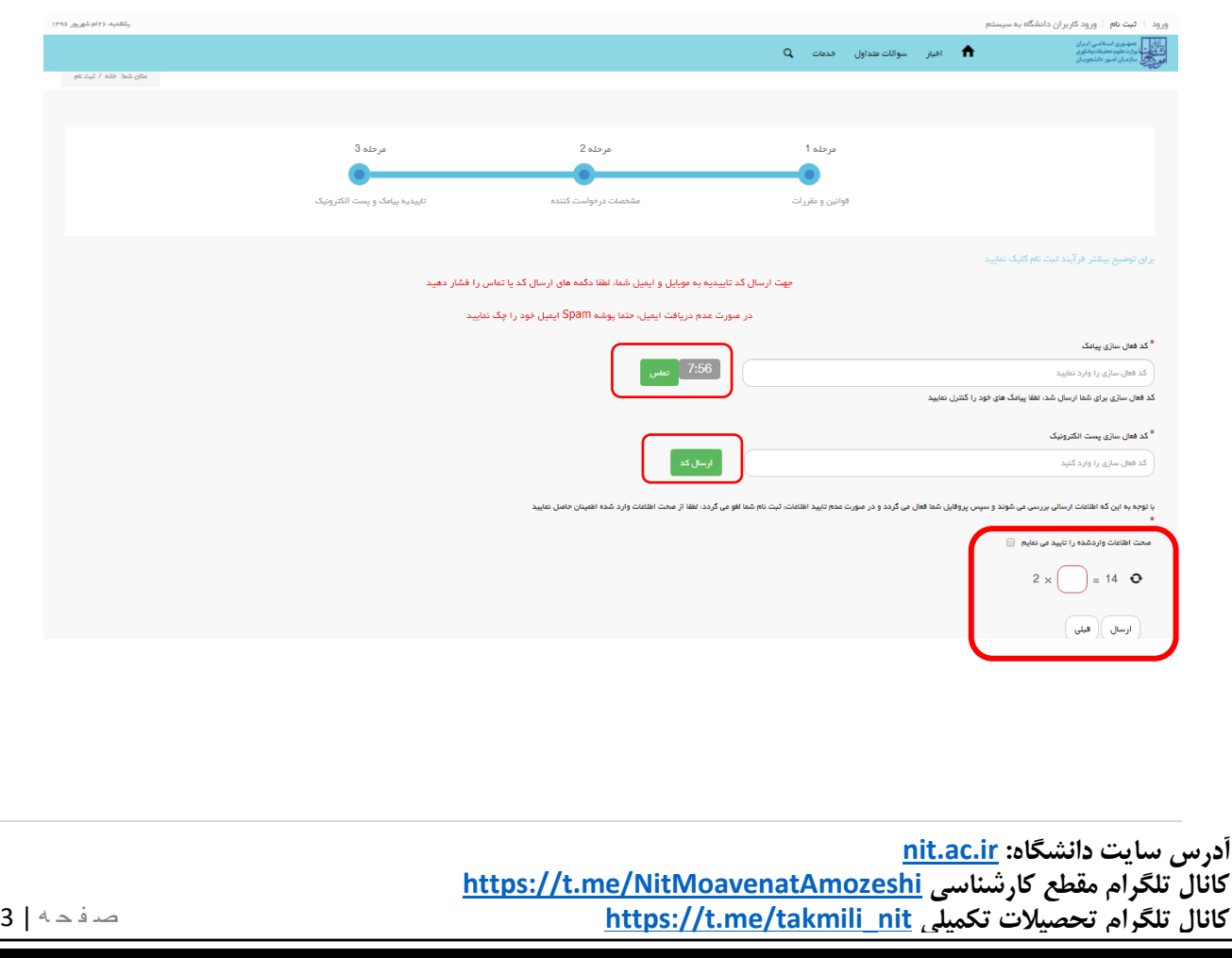

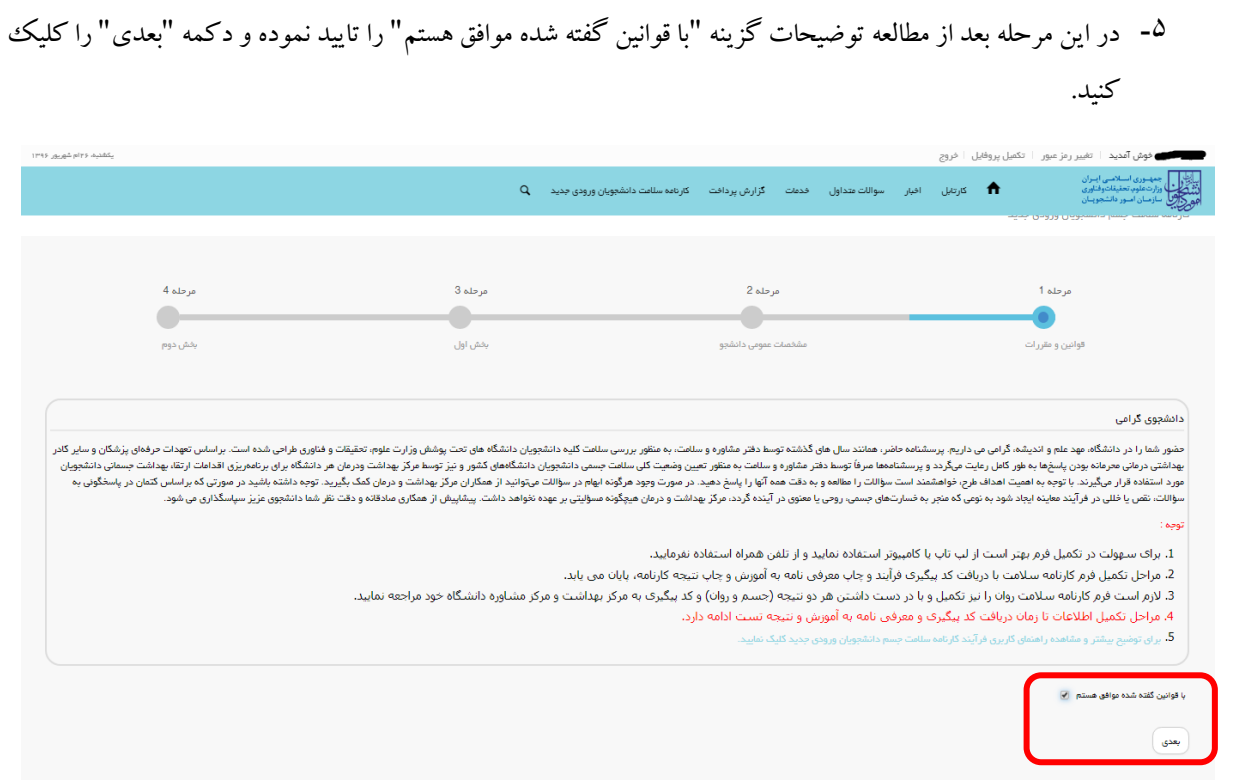

-6 اطالعات درخواستی را تکمیل و دکمه "بعدی" را کلیک کنید.

در هر کادر با تایپ تعدادی از حروف مورد نظر، گزینه مورد نظر شما انتخاب خواهد شد. به عنوان مثال با تایپ عبارت "بابل" در کادر "نام دانشگاه"، عبارت "دانشگاه صنعتی بابل" برای شما نمایش داده خواهد شد.

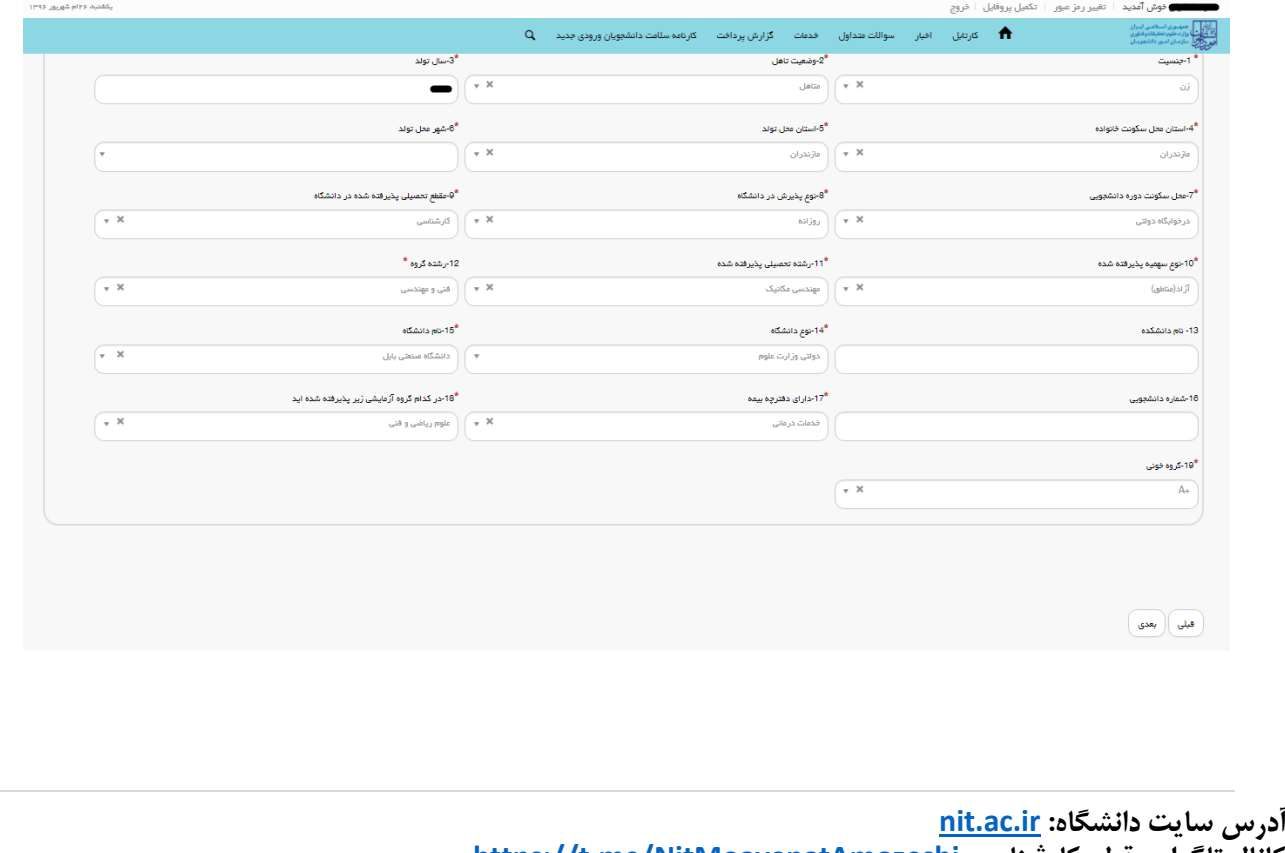

کانال تلگرام مقطع کارشناسی <u>https://t.me/NitMoavenatAmozeshi</u> **[https://t.me/takmili\\_nit](https://t.me/takmili_nit) تکمیلی تحصیالت تلگرام کانال** -7 در مراحل بعدی به سواالت پاسخ داده و در انتها دکمه "بعدی" را کلیک کنید و در مرحله آخر مربوط به پرسشنامه، دکمه "ثبت و ارسال و دریافت کد پیگیری" را کلیک کنید.

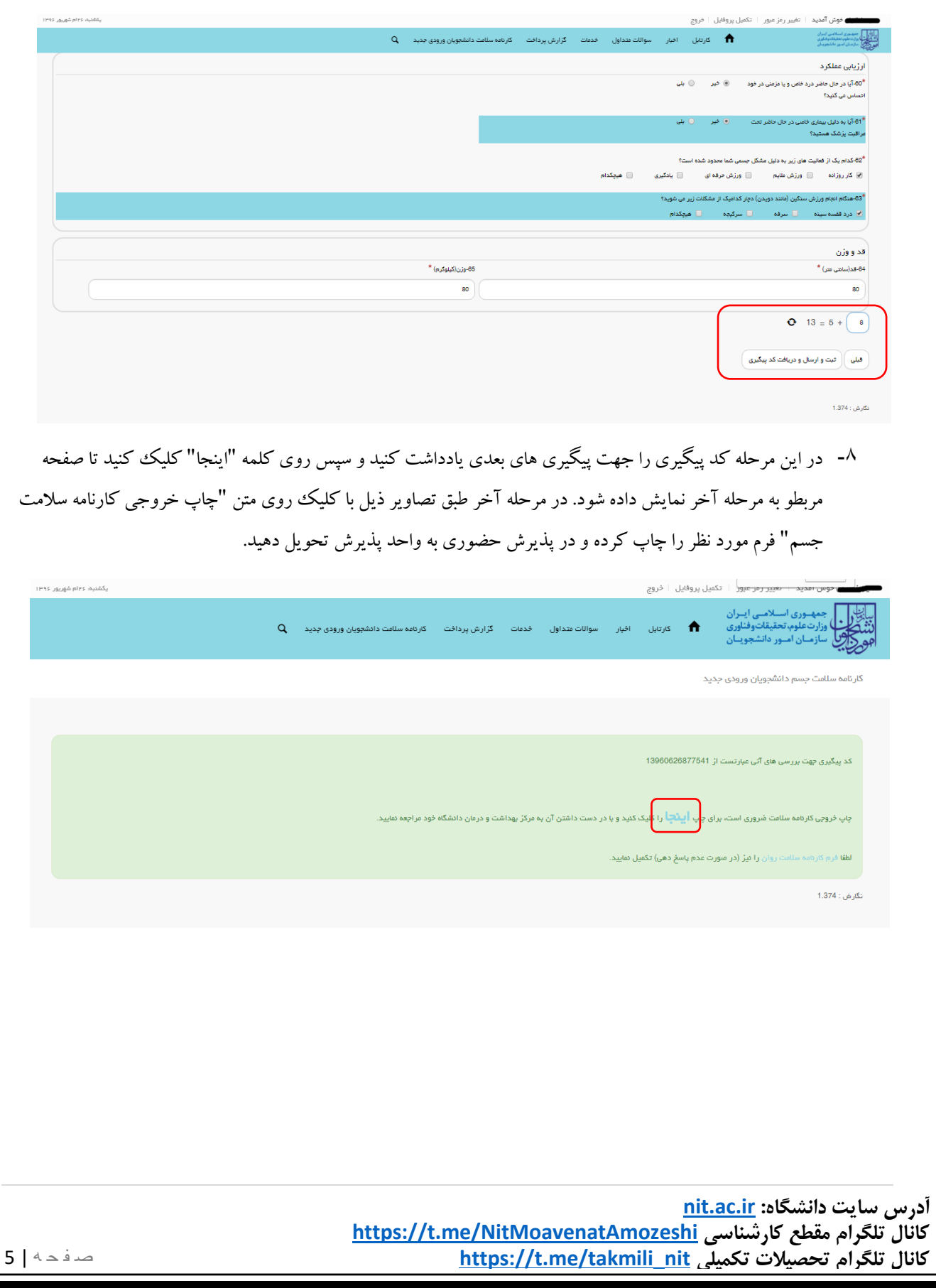

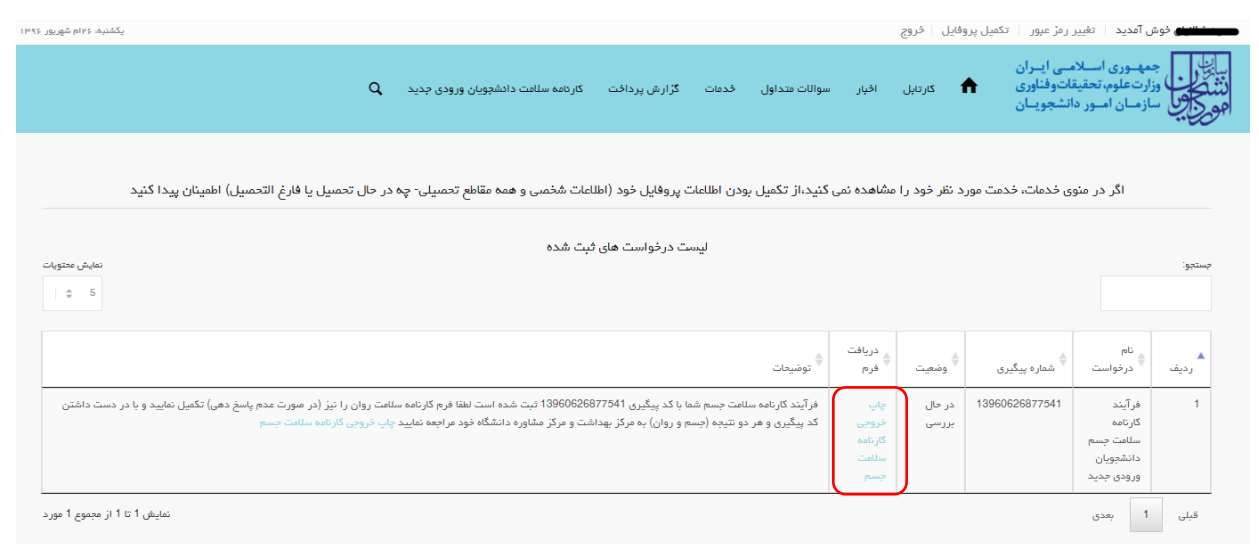

پذیرفته شدگان بعد از تکمیل اطالعات و پرسشنامه مربوط به سالمت جسم، باید با استفاده از سامانه سالمت روان در سایت https://portal.saorg.ir/mentalhealth/ نسبت به تکمیل اطلاعات و پرسشنامه مربوط به سلامت روان نیز اقدام کنند. تمامی مراحل در تکمیل اطالعات سالمت روان نیز مانند مراحل ذکر شده در سالمت جسم می باشد.

تصویر زیر نمونه فرم در خروجی کارنامه سالمت جسم و روان می باشد.

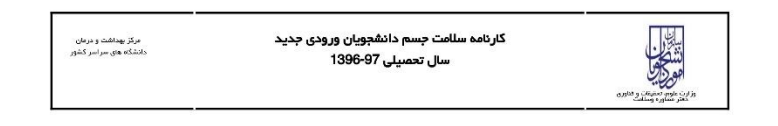

## دانشجوی گرامی

باسلام

با تبریک و عرض خیر مقدم به مناسبت ورود شما به خانواده بزرگ آموزش عالی ایران، خواهشمند است فرم حاضر را به مرکز بهداشت و درمان دانشگاه تحویل دهید .<br>بدیهی است پس از تعویل فرم و ممهور شدن آن توسط مرکز بهداشت و ارائه به اداره کل آموزش دانشگاه، فرایند ثبت نام شما تکمیل خواهد شد.

اداره کل آموزش دانشگاه صنعتی بابل

احتراما به استحضار می رساند، خانم **استان که در انتشجوی رشته مهند**<br>کرده است و جهت ادامه فرایند ثبت نام به آن اداره کل معرفی می گردد. دانشجوی رشته مهندسی مکانیک جهت تکمیل فرآیند کارنامه سلامت به مرکز بهداشت دانشگاه مراجعه

مهر و امضاء مرکز بهداشت و درمان

 $\prec$ 

خروجی کارنامه سلامت جسم دانشجویان ورودی جدید

سال تحصيلى97-1396

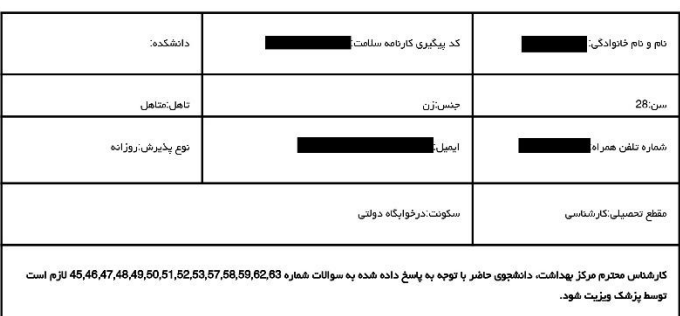

**آدرس سایت دانشگاه: [ir.ac.nit](https://nit.ac.ir/index.aspx?lang=1&sub=0) کانال تلگرام مقطع کارشناسی [NitMoavenatAmozeshi/me.t://https](https://t.me/NitMoavenatAmozeshi) [https://t.me/takmili\\_nit](https://t.me/takmili_nit) تکمیلی تحصیالت تلگرام کانال**